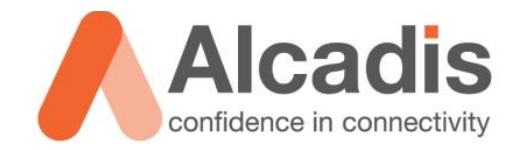

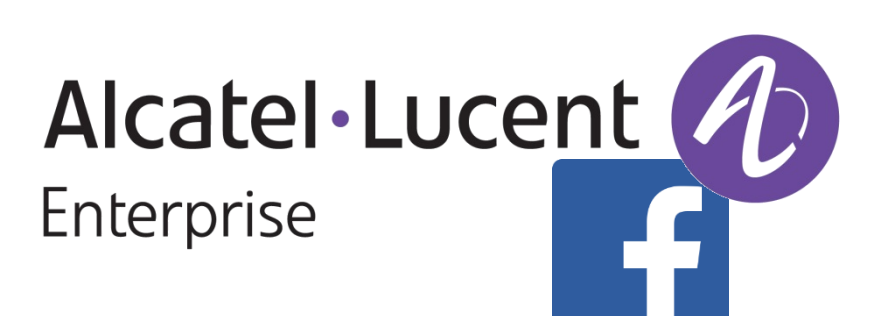

# **FACEBOOK WI-FI ALCATEL-LUCENT OMNIACCESS IAP**

Technote

Versie: 1.0 Auteur: Herwin de Rijke Datum: 19 mei 2015

Alcadis | Vleugelboot 8 | 3991 CL Houten | [www.alcadis.nl](http://www.alcadis.nl/) | 030 – 65 85 125

# **Inhoud**

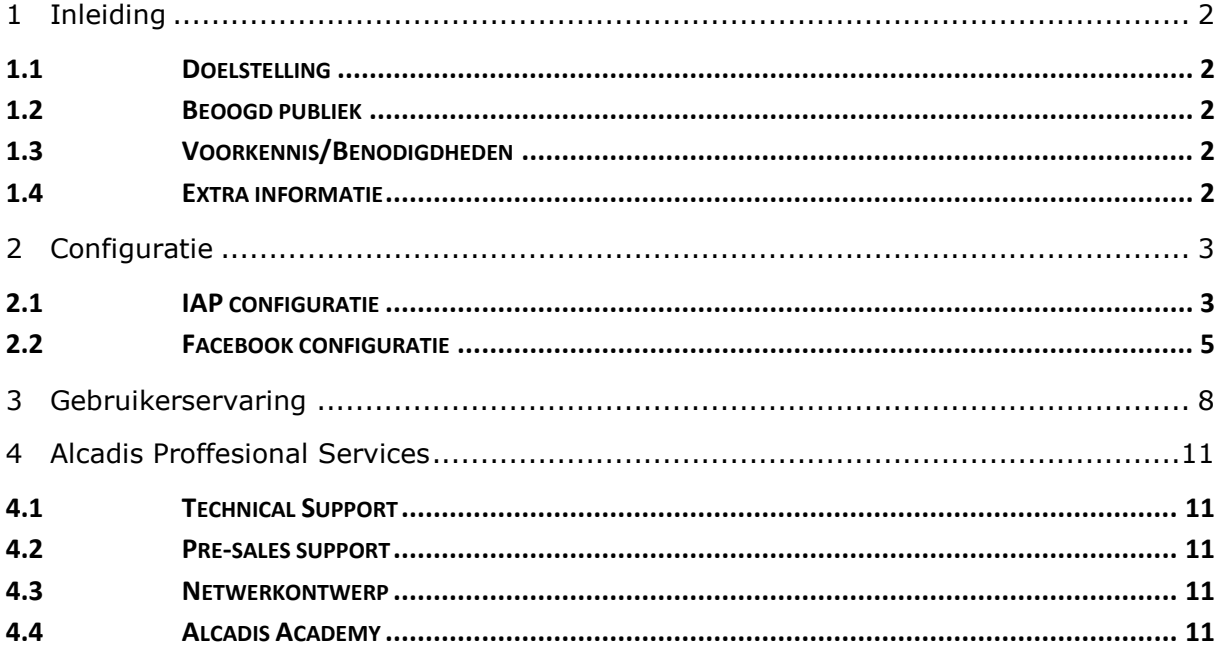

## <span id="page-2-0"></span>**1 Inleiding**

In dit document wordt beschreven hoe u een Alcatel-Lucent OmniAccess IAP moet configureren om gebruik te maken van Facebook Wi-Fi.

De instructies die in dit document gegeven worden gaan uit van een Engelstalige webinterface van het access point en eventuele Engelstalige documentatie. Mocht u de webinterface ingesteld hebben op de Nederlandse taal dan zullen de stappen hetzelfde zijn, maar de benaming van de menu's zullen verschillen.

De instructies die in dit document gegeven worden zijn op basis van firmware versie 6.4.2.3-4.1.1.3\_48994. Wij raden aan om uw access points te upgraden naar deze versie of hoger. Mogelijk is in eerdere versies deze functie niet beschikbaar of werkt deze anders dan in deze technote wordt aangegeven.

## <span id="page-2-1"></span>1.1 Doelstelling

De doelstelling van dit document is het bekend maken met de configuratie stappen om Facebook Wi-Fi login mogelijk te maken.

#### <span id="page-2-2"></span>1.2 Beoogd publiek

Dit document is geschreven voor technisch personeel die een Alcatel-Lucent IAP in willen stellen voor het gebruik van Facebook Wi-Fi.

#### <span id="page-2-3"></span>1.3 Voorkennis/Benodigdheden

Om optimaal te kunnen profiteren van wat er in dit document beschreven staat is het van belang dat u basiskennis heeft van de volgende onderwerpen:

- **Alcatel-Lucent Webinterface**
- Beheerdersaccount van een Facebook pagina
- Aan het bedrijf moet een locatie zijn gekoppeld

#### <span id="page-2-4"></span>1.4 Extra informatie

Voor extra informatie over het instellen van de walled garden verwijzen wij u naar de gebruikershandleiding. Voor extra informatie over de dienst Facebook Wi-Fi verwijzen wij u naar het helpcentrum van Facebook via de volgende link: <https://www.facebook.com/help/126760650808045>

# <span id="page-3-0"></span>**2 Configuratie**

#### <span id="page-3-1"></span>2.1 IAP configuratie

Om het voor uw gasten mogelijk te maken via Facebook in te checken op uw netwerk kunt u de volgende stappen volgen. Deze beschrijving gaat uit van een nieuw SSID. U kunt echter ook de inlogmethode van een bestaand SSID aanpassen.

- 1. Login op de webGUI van de virtuele controller.
- 2. Onder **"3 Networks"** klikt u op **"New"**.

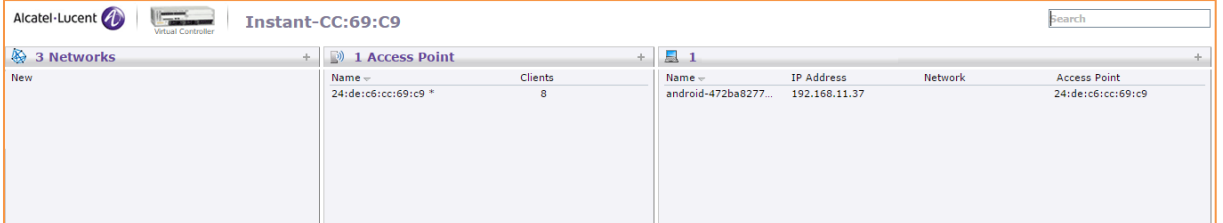

- 3. Er wordt een tabblad geopend **"New WLAN"**.
- 4. In het tabblad **"1 WLAN Settings"** geeft u een SSID op en kiest u bij **"Primary usage"** voor **"Guest"**.
- 5. Eventueel kunt u door middel van **"Show advanced options"** extra instellingen zoals een bandbreedte beperking instellen.

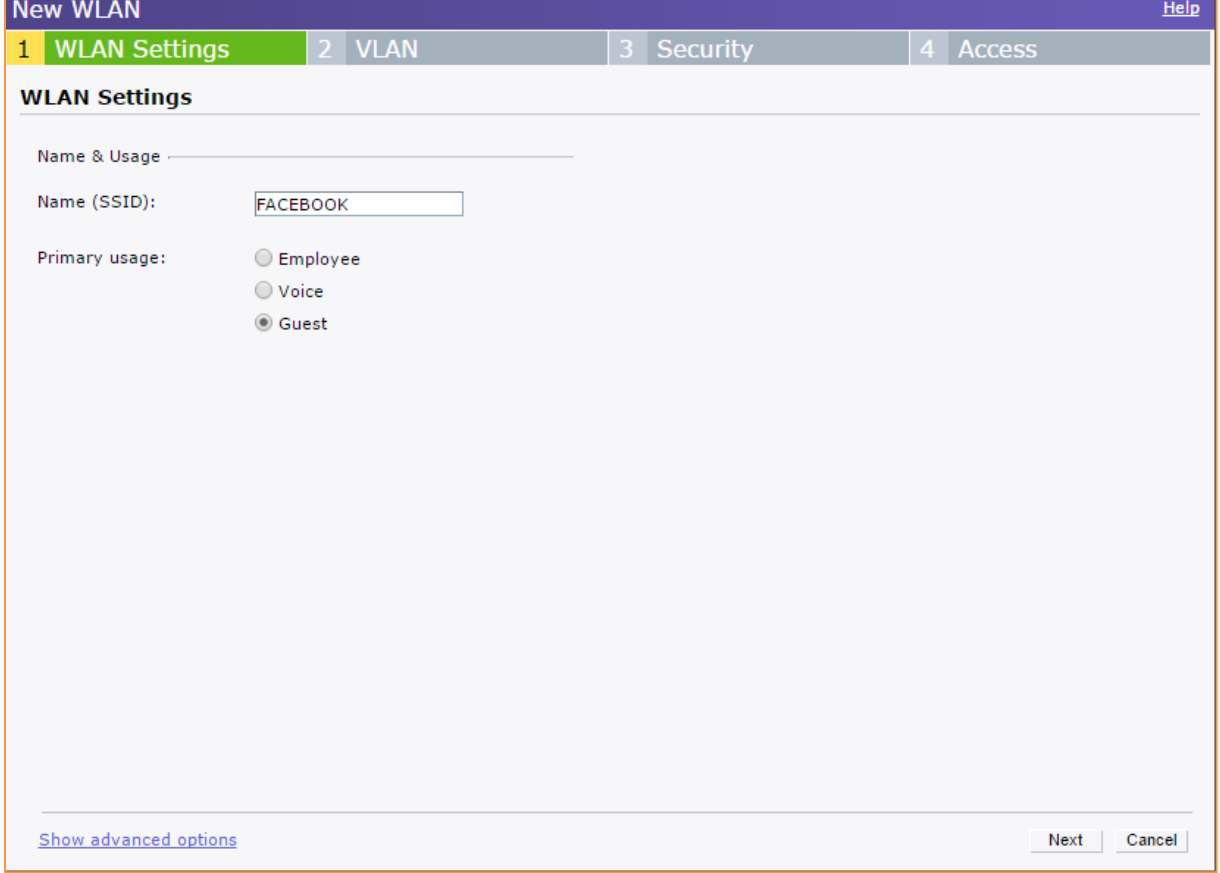

6. In het tabblad **"2 VLAN"** kiest u of de virtuele controller IP adressen toewijst of een eventuele DHCP server in het achterliggende netwerk. Daarnaast kunt u in dit tabblad ook aangeven of het verkeer afkomstig van de cliënt op dit netwerk een VLAN tag mee krijgt.

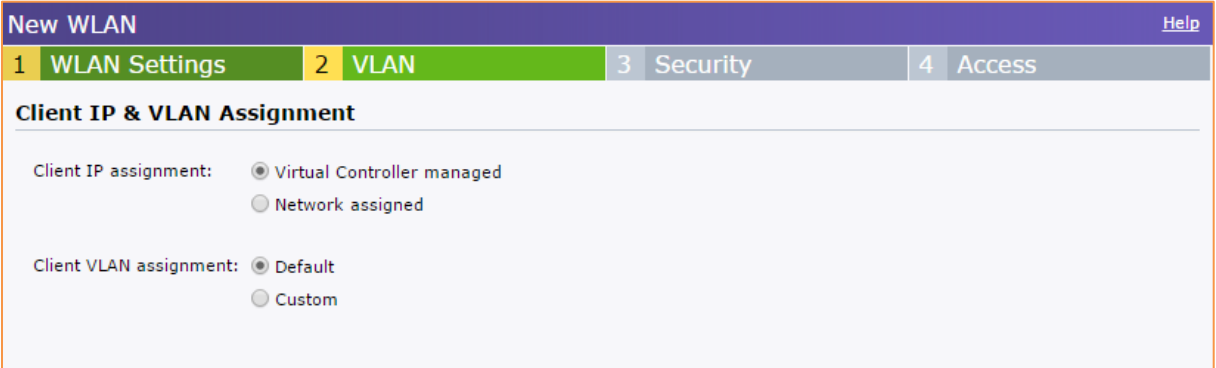

- 7. In het tabblad **"3 Security"** kiest u bij **"Splash page type:"** voor **"Facebook"**.
- 8. Bij **"Walled garden:"** kunt u pagina's instellen die gebruikers kunnen bezoeken zonder ingelogd te zijn. U kunt hier bijvoorbeeld de website van uw bedrijf toevoegen.
- 9. Door op **"Facebook configuration"** te klikken kunt u het Facebook authenticatie gedeelte instellen. Dit wordt in **"2.2 Facebook configuratie"** verder behandeld. U kunt deze stap eventueel overslaan en op een ander tijdstip uitvoeren.
- 10. Door op het **"?"** te klikken gaat u naar het Facebook helpcentrum waar meer uitleg wordt gegeven over de dienst **"Facebook Wi-Fi"**.

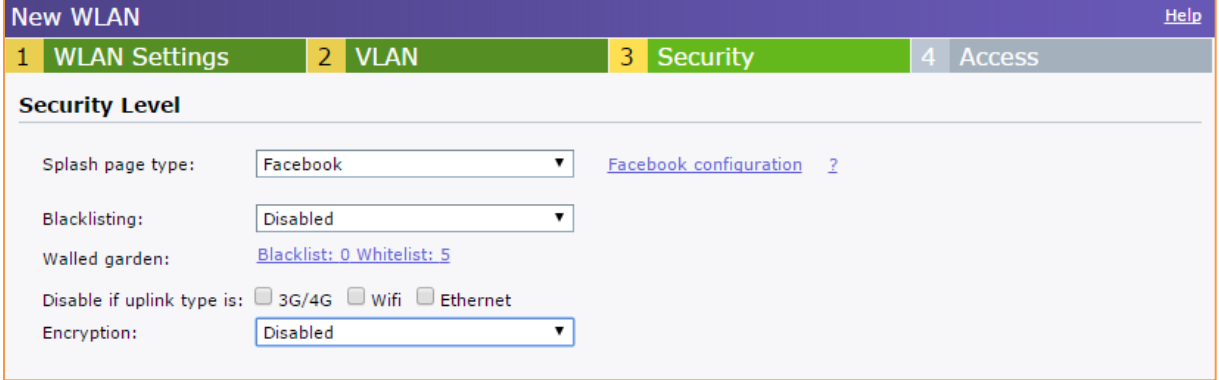

11. Onder het tabblad **"4 Access"** kunt u eventueel aanvullende Access Rules instellen.

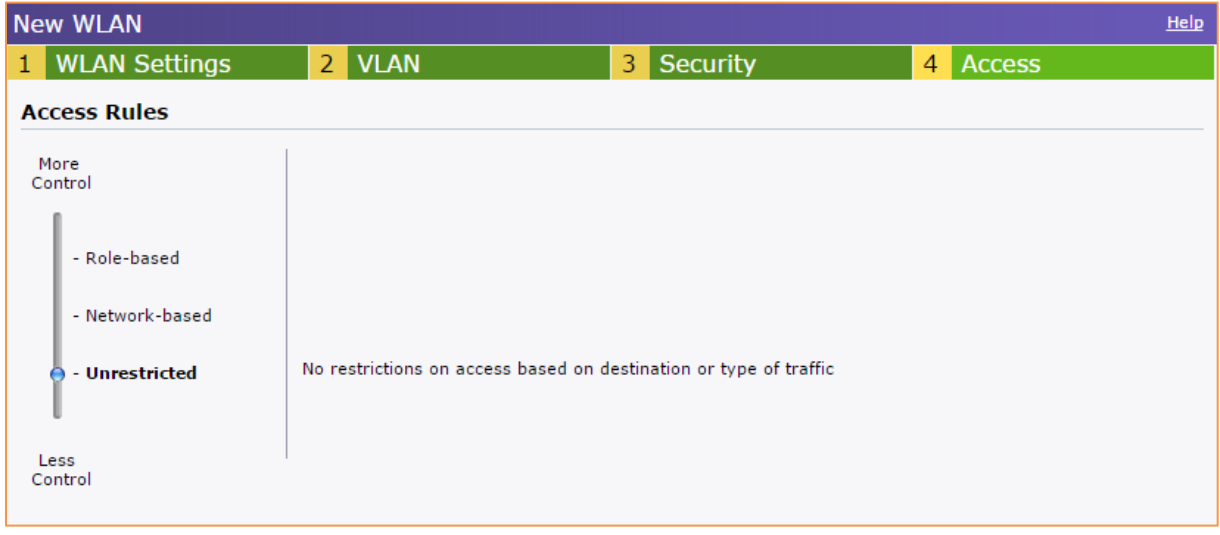

## <span id="page-5-0"></span>2.2 Facebook configuratie

Om de dienst Facebook Wi-Fi te koppelen aan uw bedrijfspagina of specifieke locatie van uw bedrijf, zodat het mogelijk wordt voor uw gasten om in checken op uw bedrijf, volgt u de volgende stappen. Om onderstaande configuratie succesvol uit te voeren moet er op uw bedrijfspagina een locatie zijn ingesteld.

- 1. Open de instellingen van het betreffende SSID en ga naar het tabblad **"3 Security"**.
- 2. Klik op de link **"Facebook configuration"**.

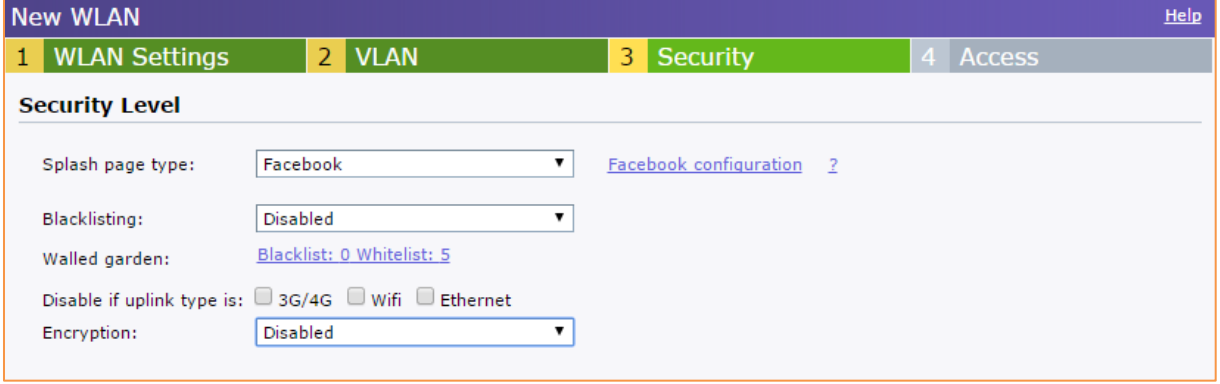

3. Op de pagina die nu opent logt u in met een account dat beheerder is van de bedrijfspagina waar u uw gasten op in wilt laten checken.

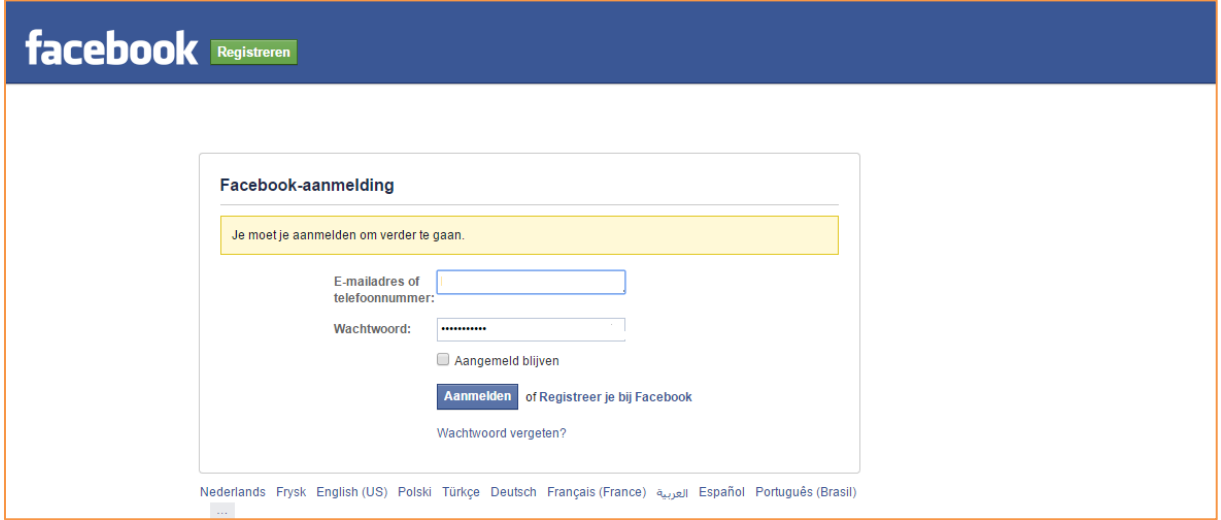

- 4. Er opent nu een pagina waar u de instellingen kunt maken om het IAP aan te melden voor de dienst **"Facebook Wi-Fi"**.
- 5. Onder **"Facebook-pagina"** kiest u de pagina welke u wilt koppelen aan het IAP.
- 6. Onder **"modus Negeren"** kunt u instellen of gasten **"Check-in"** over kunnen slaan en direct online gaan of de check-in alleen met een door u gekozen code kunnen overslaan.
- 7. Onder **"Sessielengte"** kunt u instellen hoe lang uw gasten gebruik kunnen maken van uw Wi-Fi nadat ze hebben ingecheckt. U kunt hier kiezen uit een aantal opties variërend van een half uur tot 24 uur.
- 8. Onder **"Servicevoorwaarden"** kunt u eventueel nog eigen gebruikersvoorwaarden toevoegen.

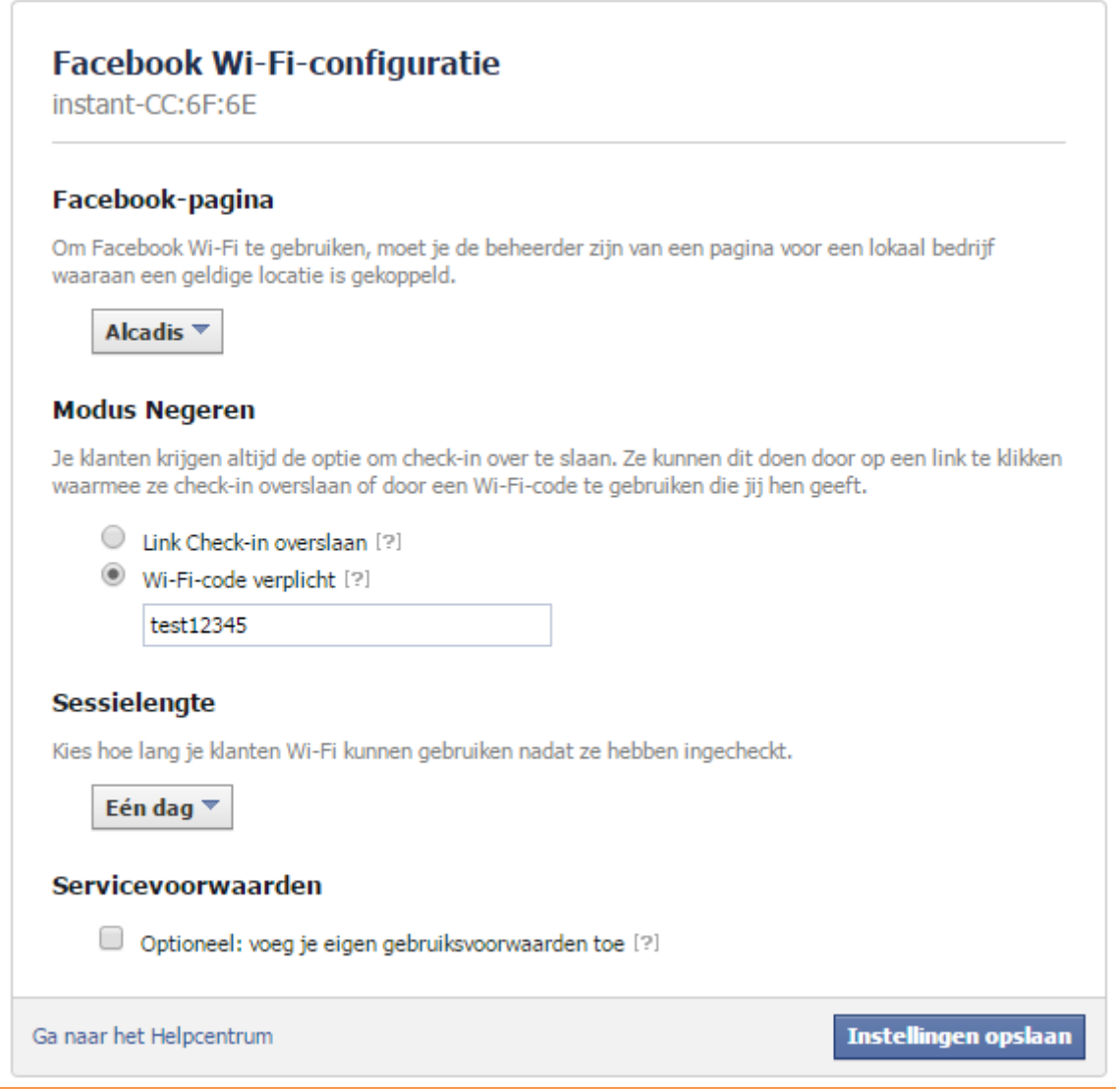

9. Nadat u bovenstaande instellingen hebt afgerond klikt u op **"instellingen opslaan"**.

10. Op een later tijdstip kunnen de Facebook instellingen eventueel worden aangepast via de instellingen van de Facebook pagina. Hier kunt u ook ingestelde draadloze netwerken weer verwijderen uit uw Facebook profiel.

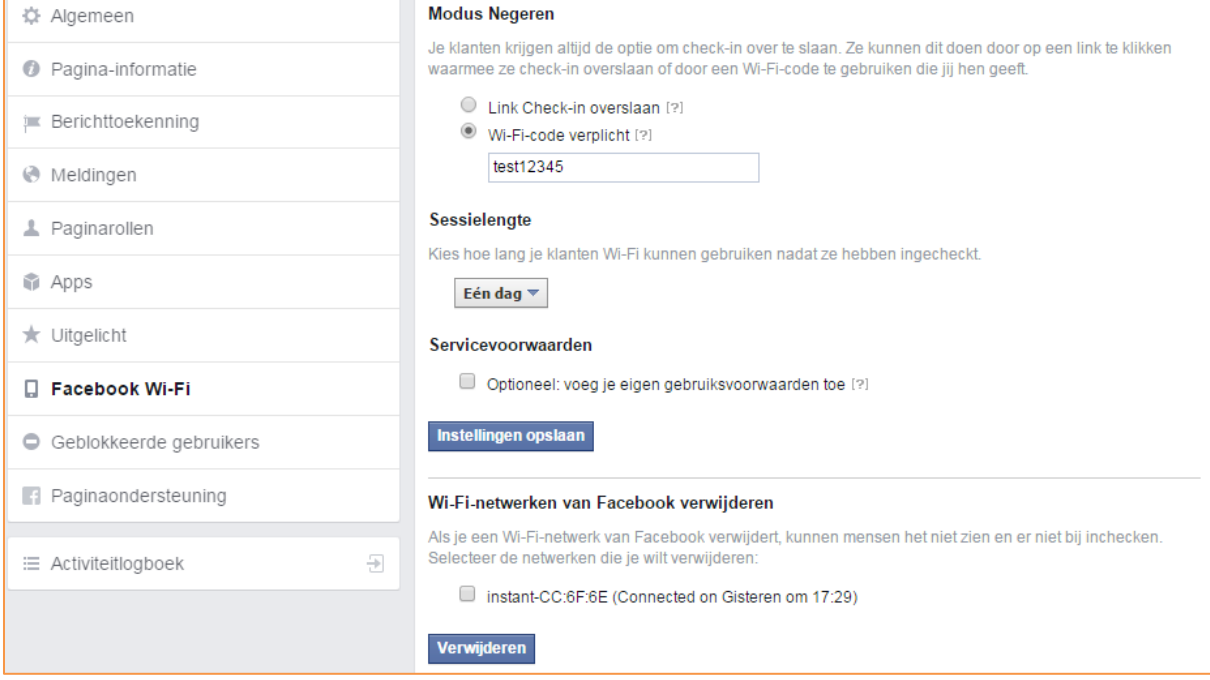

# <span id="page-8-0"></span>**3 Gebruikerservaring**

Nadat u de instellingen hebt aangemaakt zoals aangegeven in "**2 Configuratie"** is het systeem gereed voor gebruik. In onderstaande beschrijving wordt weergegeven hoe uw gasten gebruik kunnen maken van de dienst **"Facebook Wi-Fi"**.

Om gebruik te maken van de internet toegang moet de gebruiker de volgende stappen volgen:

- 11. Maak verbinding met het SSID, een toegangscode is niet nodig.
- 12. Open een willekeurige internet pagina met een willekeurige browser, mogelijk wordt dit automatisch gedaan.
- 13. De gebruiker wordt automatisch doorgestuurd naar de inlog pagina van Facebook.
- 14. Hier heeft de gebruiker de optie om het inchecken over te slaan, de Wi-Fi code gebruiken of in te checken (nadat deze is ingelogd). Dit is afhankelijk van de instellingen die u heeft gekozen. Bij alle opties krijgen de gebruikers de mogelijkheid om de Wi-Fi voorwaarden van Facebook en de eventueel zelf toegevoegde voorwaarden weer te geven.

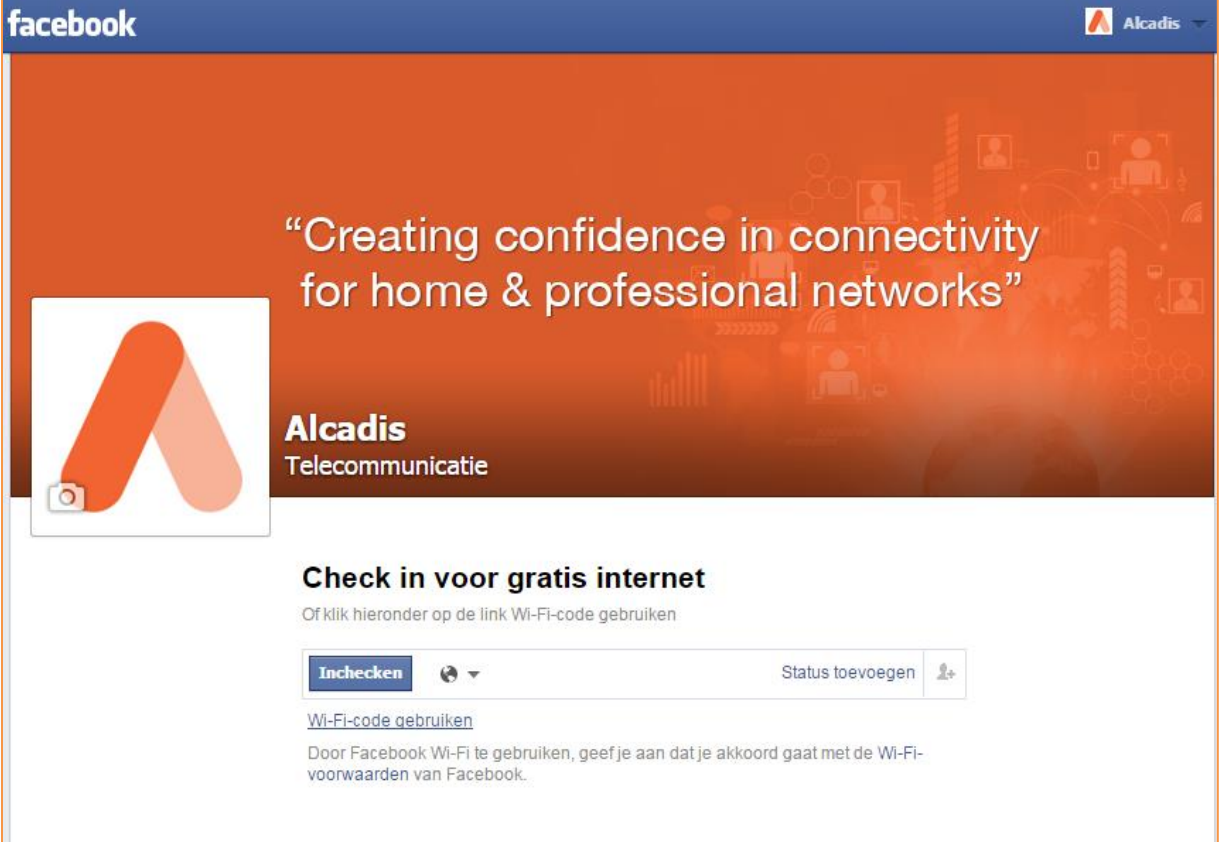

15. Indien er wordt gekozen om een Wi-Fi code te gebruiken kan de door u ingegeven Wi-Fi code worden ingevoerd. Hierna heeft de gebruiker de door u ingestelde tijd toegang tot het internet.

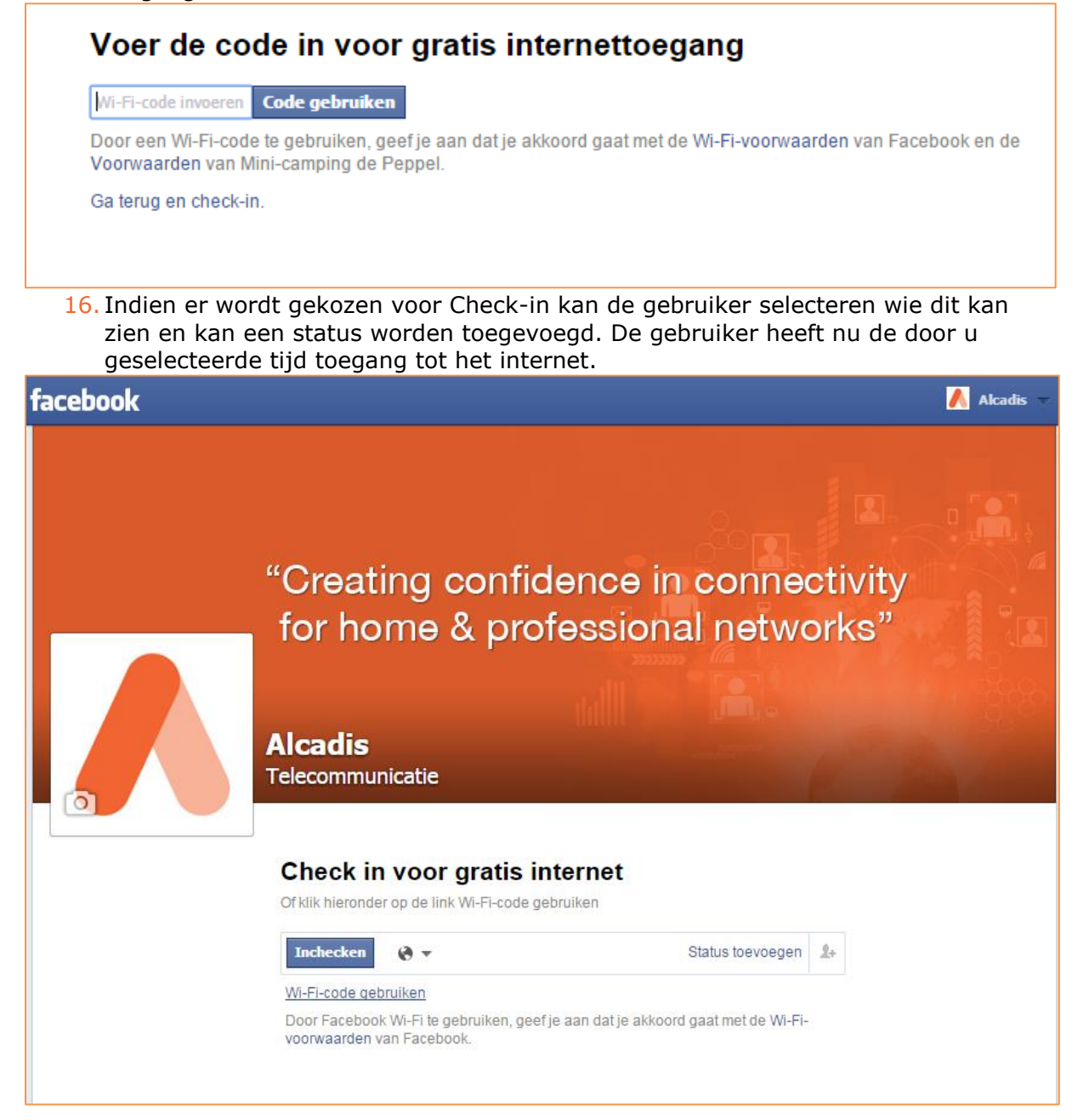

17. Nadat de gebruiker op een van bovenstaande manieren toegang heeft gekregen tot het internet wordt de gebruiker doorgestuurd naar de Facebook pagina van uw bedrijf.

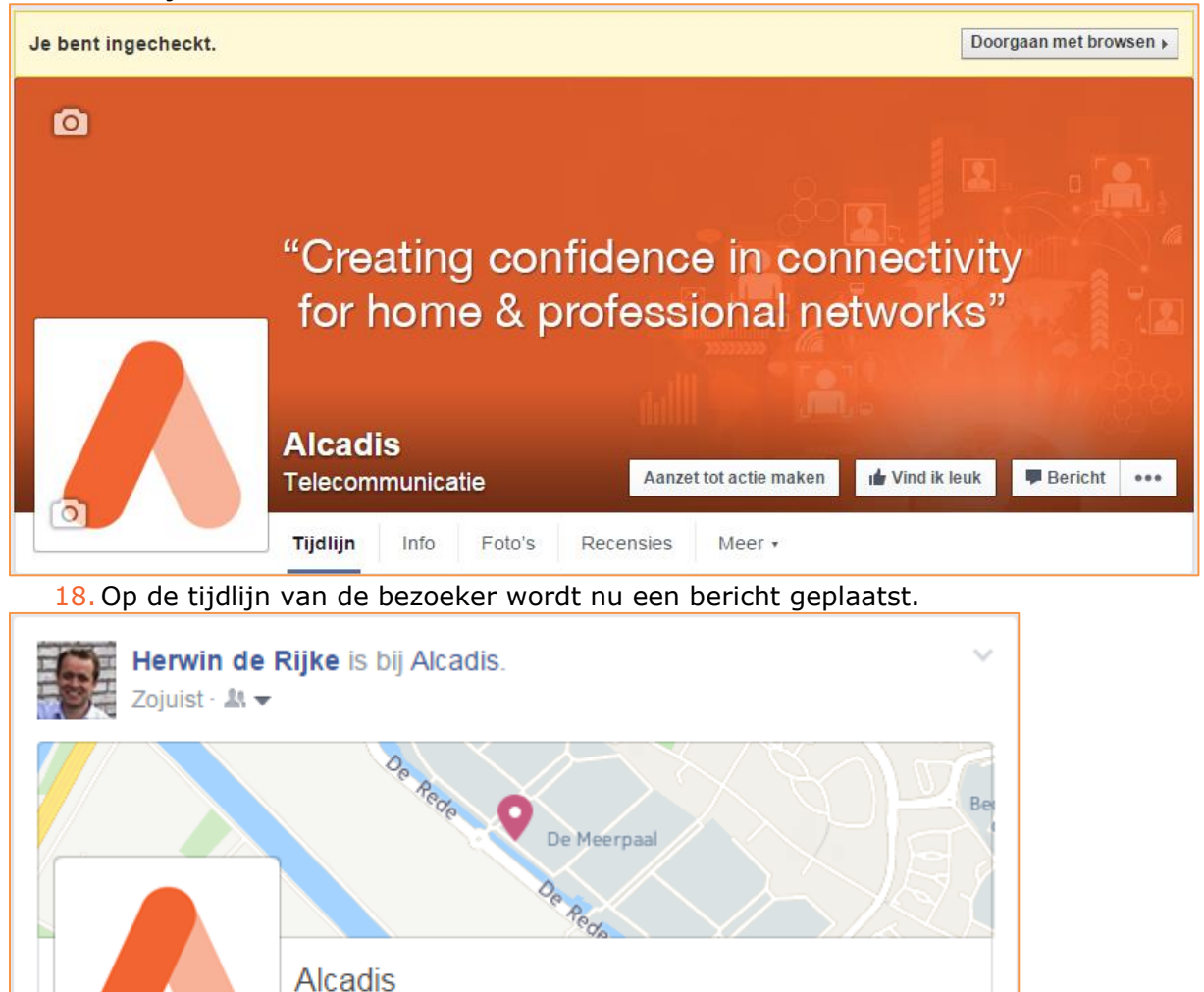

Telecommunicatie · Houten · (5,0 x)

31 waren hier

Opslaan

## <span id="page-11-0"></span>**4 Alcadis Proffesional Services**

Alcadis is uw partner in connectiviteit en kan u ondersteunen met een breed aanbod professional services. Samen met onze partners hebben wij jarenlange ervaring in het realiseren van geavanceerde netwerken voor steden, publieke locaties, scholen, overheidsinstellingen, horeca en recreatie, zorginstellingen, ondernemingen en huishoudens. De door ons opgedane expertise en kennis op het gebied van IPconnectiviteit en Wi-Fi delen wij met onze partners via Alcadis Professional Services.

## <span id="page-11-1"></span>4.1 Technical Support

Alcadis biedt haar partners technical support op de geleverde producten. Zowel tijdens als na de implementatie van het netwerk staan onze technical engineers tot uw beschikking om u middels technical support te ondersteunen. Voor partners hebben we hiervoor een servicedesk ingeregeld die beschikbaar is voor uw eerstelijns support vragen. Deze servicedesk is telefonisch bereikbaar tussen **09.00 uur en 13.00 uur** op **030- 220 99 31** en per e-mail via [support@alcadis.nl](mailto:support@alcadis.nl).

#### <span id="page-11-2"></span>4.2 Pre-sales support

Alcadis kan u adviseren over de juiste hardware en software componenten voor ieder project. Ook ondersteunen wij u om deals te winnen met pre-sales support. Hiervoor kunt u gebruik maken van onze commerciële en technische experts wanneer u een product of oplossing wilt pitchen bij een klant. In samenwerking met u en de fabrikant zorgen we voor de beste oplossing met de juiste pricing voor hardware componenten.

#### <span id="page-11-3"></span>4.3 Netwerkontwerp

Alcadis levert meer dan alleen de hardware voor het netwerk. Wanneer partners de benodigde informatie met ons delen, ondersteunen wij hen door het (draadloze) netwerk te ontwerpen. We kijken hierbij naar de inrichting en wensen van de locatie en zorgen ervoor dat alle hardwarecomponenten geïntegreerd worden tot een werkend netwerk.

## <span id="page-11-4"></span>4.4 Alcadis Academy

Via Alcadis Academy delen wij onze kennis van Wi-Fi en IP-connectiviteit met u. Alcadis is gecertificeerd trainingscenter van diverse vendoren en biedt partners daarnaast ook de mogelijkheid om op maat gemaakte trainingen te volgen. Ook organiseren wij regelmatig gratis seminars over uiteenlopende thema's en productlijnen, welke te vinden zijn op <http://www.alcadis.nl/events/seminars/-/view/>